# Accommodations, Exceptions, and Exemptions

# *e*Learning

### Accommodations

Accommodations may be needed when you receive a notice from Disability Services for Students that a student requires an extended due date or timer on assessment.

#### **Setting Up Accommodations**

 Locate the Roster under the Details & Actions section on the Content page. Click "View everyone in your course".

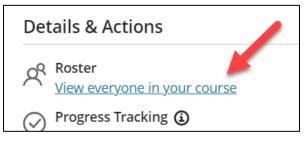

2. Locate the student requiring an accommodation.

| ×       | Rost | ter         |                   | Visible        | ♥ Visible to students ▼ ⊕ Q |            |  |  |  |
|---------|------|-------------|-------------------|----------------|-----------------------------|------------|--|--|--|
| Cc      | ⊞ ≡  |             |                   |                | All course mem              | bers (3) 🔻 |  |  |  |
| erd     |      | Last Name 💠 | Role              | Accommodations |                             |            |  |  |  |
|         | ,    | Prof. Smith | INSTRUCTOR Primar | у              |                             |            |  |  |  |
| <br><<< | A    | Jane Doe    | Student           |                |                             |            |  |  |  |
| 444     | P    | Juan Garcia | Student           |                |                             |            |  |  |  |

3. Click on the ellipsis at the end of the row and select the **Accommodations** option.

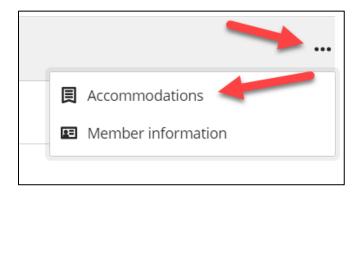

- 4. Apply the appropriate accommodation(s) for the student.
  - a. **Due date accommodation**. Check the box to enable this accommodation. *Example:*

#### 🛃 Due date accommodation

Students with a due date accommodation never have their work marked late. When students with accommodations are in a group, all students in that group inherit the accommodation.

b. **Time limit accommodation**. Check the box to enable this accommodation. Enter a percentage of additional extra time or select unlimited time for the student.

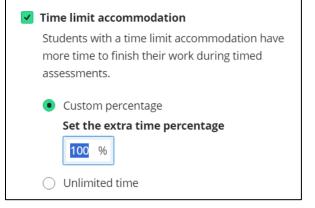

5. Click **Save** to save the accommodation settings.

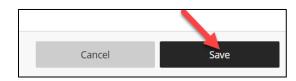

6. Student accommodations are visible under the **Accommodations column** in the Roster.

| Ros   | ster        |                    |                                            | ) C     |
|-------|-------------|--------------------|--------------------------------------------|---------|
| III I |             |                    | All course member                          | s (3) 🔻 |
|       | Last Name 🌣 | Role               | Accommodations                             |         |
| ,     | Prof. Smith | INSTRUCTOR Primary |                                            |         |
| A     | Jane Doe    | Student            | Due Date Accommodation   Custom Extra Time |         |
| P     | Juan Garcia | Student            |                                            |         |

## Exceptions

Exceptions may be needed when students require a different due date, a different set of dates to take an assessment, or additional attempts on an assessment.

#### **Setting Up Exceptions**

1. Access the assessment you wish to provide an exception.

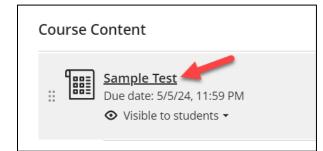

2. Click the Submissions tab.

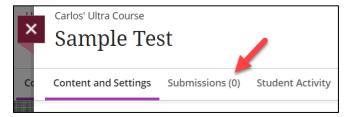

3. Scroll down to **locate the student** you will provide an exception for.

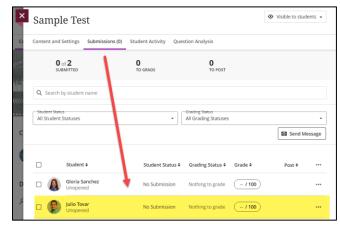

4. Click on the ellipsis at the end of the row and select the **Add or edit exceptions** option.

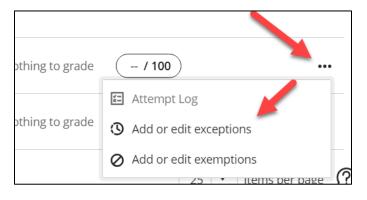

- 5. Apply the appropriate exception(s) for the student.
  - a. Assessment Due Date. Update if the student is granted a different due date from the rest of the class.

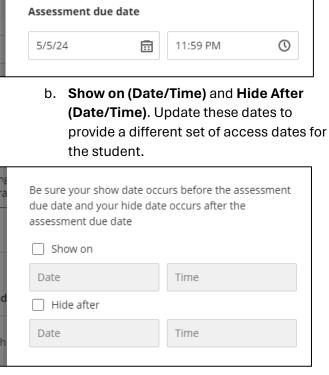

c. **Attempts allowed**. Update to provide additional (or unlimited) attempts.

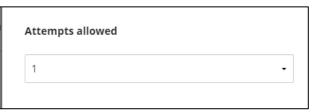

6. Click **Save** to save the exception settings.

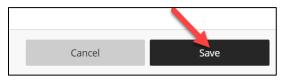

7. Back on the **Submissions** page, a student with exceptions applied will have a clock symbol by their names. Hover over the symbol to see what the type of exceptions applied.

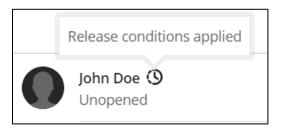

# Exemptions

Exemptions may be applied when an instructor wishes to disregard a student's attempt on an assessment, and the student's overall grade will be calculated on the remaining items in the gradebook.

### **Applying an Exemptions**

1. Access the assessment you wish to provide an exemption.

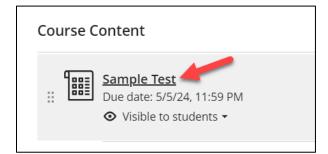

2. Click the **Submissions** tab.

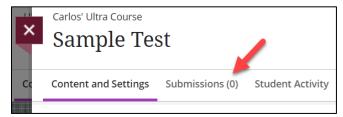

3. Scroll down to **locate the student** you will provide an exemption for.

| Content a                                | nd Settings         | Submissions (0) | Student Activity Q                     | uestion Analysis   |         |          |      |
|------------------------------------------|---------------------|-----------------|----------------------------------------|--------------------|---------|----------|------|
|                                          | 0 of 2<br>SUBMITTED | 1               | <b>O</b><br>TO GRADE                   | 0<br>TO POST       |         |          |      |
| Q Sear                                   | ch by student       | t name          |                                        |                    |         |          |      |
| - Student Status<br>All Student Statuses |                     | -               | Grading Status<br>All Grading Statuses |                    |         |          |      |
|                                          |                     |                 |                                        |                    |         | 🖾 Send M | assi |
|                                          | Student             | t ¢             | Student Status                         | ♦ Grading Status ♦ | Grade 🕈 | Post ¢   |      |
| - (                                      | Gloria S<br>Unopen  |                 | No Submission                          | Nothing to grade   | - / 100 |          |      |
| n <b>6</b>                               | Julio Tor<br>Unopen |                 | No Submission                          | Nothing to grade   | (-/100) |          |      |

4. Click on the ellipsis at the end of the row and select the **Add or edit exemptions** option.

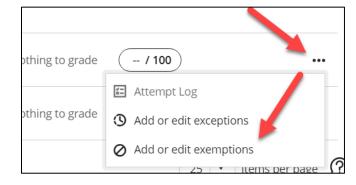

5. Enable the **Exempt grade** checkbox.

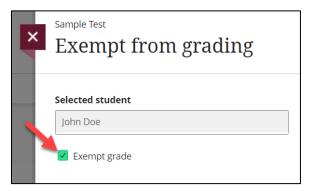

6. Click **Save** to save the exemption settings.

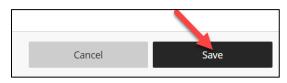

7. Back on the **Submissions** page, an exemption symbol (a gray pill with dashes) will now appear for this student to indicate that this item will not affect their course grade.

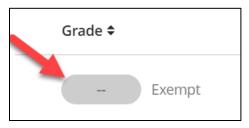

For additional support, contact the eLearning Team: Email: elearning@tamiu.edu Call: 956-326-2792 Visit: KLM 259, Monday to Friday, 8 AM to 6 PM

# *e*Learning